# $\frac{d\ln\ln}{d}$

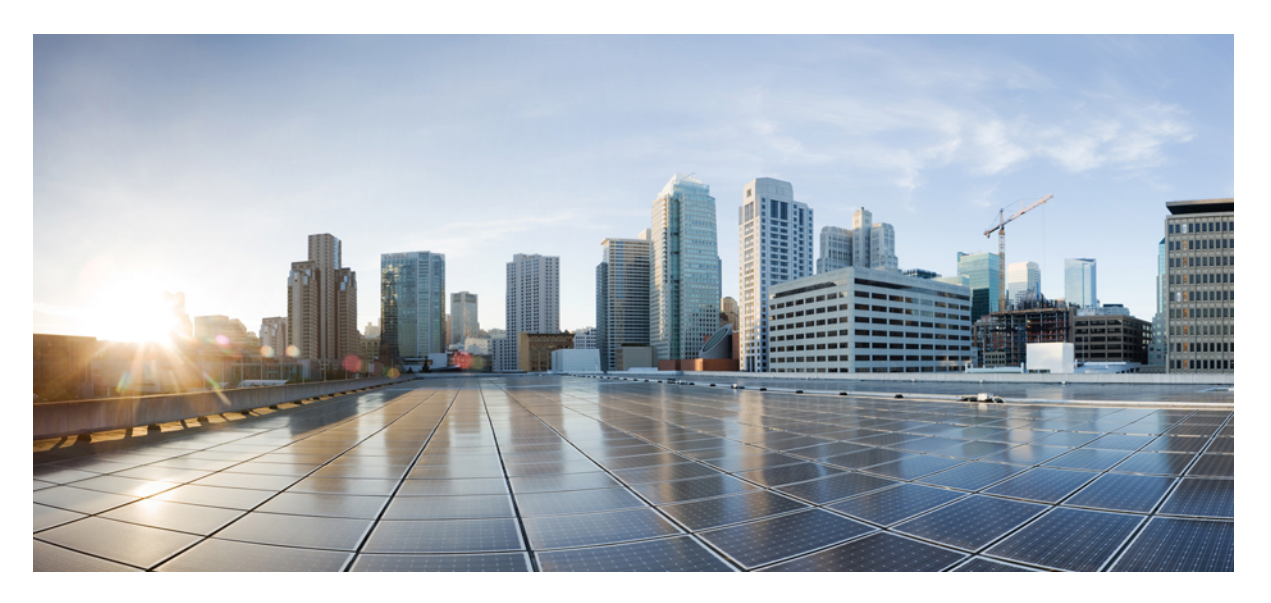

# **Cisco Unified Communications önkiszolgáló portál – felhasználói útmutató, 12.5(1)-es kiadás**

**Els**ő **kiadás:** 2019-02-15

### **Americas Headquarters**

Cisco Systems, Inc. 170 West Tasman Drive San Jose, CA 95134-1706 USA http://www.cisco.com Tel: 408 526-4000 800 553-NETS (6387) Fax: 408 527-0883

THE SPECIFICATIONS AND INFORMATION REGARDING THE PRODUCTS IN THIS MANUAL ARE SUBJECT TO CHANGE WITHOUT NOTICE. ALL STATEMENTS, INFORMATION, AND RECOMMENDATIONS IN THIS MANUAL ARE BELIEVED TO BE ACCURATE BUT ARE PRESENTED WITHOUT WARRANTY OF ANY KIND, EXPRESS OR IMPLIED. USERS MUST TAKE FULL RESPONSIBILITY FOR THEIR APPLICATION OF ANY PRODUCTS.

THE SOFTWARE LICENSE AND LIMITED WARRANTY FOR THE ACCOMPANYING PRODUCT ARE SET FORTH IN THE INFORMATION PACKET THAT SHIPPED WITH THE PRODUCT AND ARE INCORPORATED HEREIN BY THIS REFERENCE. IF YOU ARE UNABLE TO LOCATE THE SOFTWARE LICENSE OR LIMITED WARRANTY, CONTACT YOUR CISCO REPRESENTATIVE FOR A COPY.

The Cisco implementation of TCP header compression is an adaptation of a program developed by the University of California, Berkeley (UCB) as part of UCB's public domain version of the UNIX operating system. All rights reserved. Copyright © 1981, Regents of the University of California.

NOTWITHSTANDING ANY OTHER WARRANTY HEREIN, ALL DOCUMENT FILES AND SOFTWARE OF THESE SUPPLIERS ARE PROVIDED "AS IS" WITH ALL FAULTS. CISCO AND THE ABOVE-NAMED SUPPLIERS DISCLAIM ALL WARRANTIES, EXPRESSED OR IMPLIED, INCLUDING, WITHOUT LIMITATION, THOSE OF MERCHANTABILITY, FITNESS FOR A PARTICULAR PURPOSE AND NONINFRINGEMENT OR ARISING FROM A COURSE OF DEALING, USAGE, OR TRADE PRACTICE.

IN NO EVENT SHALL CISCO OR ITS SUPPLIERS BE LIABLE FOR ANY INDIRECT, SPECIAL, CONSEQUENTIAL, OR INCIDENTAL DAMAGES, INCLUDING, WITHOUT LIMITATION, LOST PROFITS OR LOSS OR DAMAGE TO DATA ARISING OUT OF THE USE OR INABILITY TO USE THIS MANUAL, EVEN IF CISCO OR ITS SUPPLIERS HAVE BEEN ADVISED OF THE POSSIBILITY OF SUCH DAMAGES.

Any Internet Protocol (IP) addresses and phone numbers used in this document are not intended to be actual addresses and phone numbers. Any examples, command display output, network topology diagrams, and other figures included in the document are shown for illustrative purposes only. Any use of actual IP addresses or phone numbers in illustrative content is unintentional and coincidental.

All printed copies and duplicate soft copies of this document are considered uncontrolled. See the current online version for the latest version.

Cisco has more than 200 offices worldwide. Addresses and phone numbers are listed on the Cisco website at www.cisco.com/go/offices.

Cisco and the Cisco logo are trademarks or registered trademarks of Cisco and/or its affiliatesin the U.S. and other countries. To view a list of Cisco trademarks, go to this URL: [www.cisco.com](www.cisco.com/go/trademarks) go [trademarks.](www.cisco.com/go/trademarks) Third-party trademarks mentioned are the property of their respective owners. The use of the word partner does not imply a partnership relationship between Cisco and any other company. (1721R)

© 2019 Cisco Systems, Inc. Minden jog fenntartva.

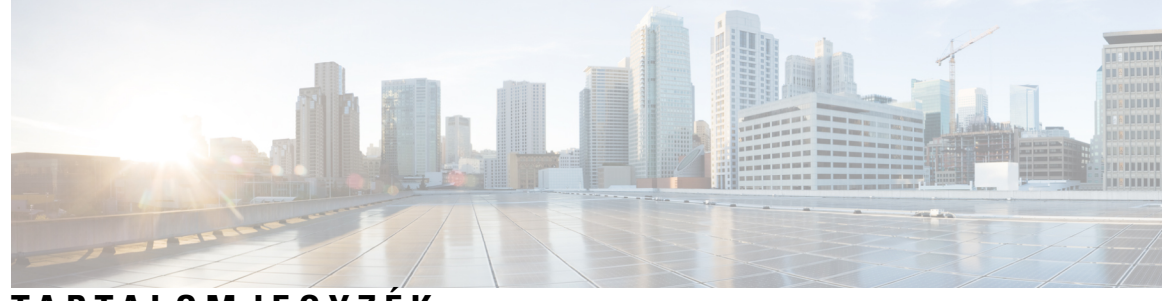

# **T ART ALOMJEGYZÉK**

### **1 . FEJEZET Unified [Communications](#page-4-0) Self-Care Portal portál 1**

Unified [Communications](#page-4-1) Self-Care Portal portál beállításai **1** A grafikus felhasználói [kezelőfelület](#page-5-0) **2** Gyakran használt [funkciók](#page-5-1) és ikonok **2** [Telefonok](#page-6-0) **3** Saját [telefonok](#page-6-1) **3** Vállalati telefon [módosítása](#page-7-0) **4** Telefon [aktiválása](#page-7-1) **4** A telefon [kézikönyvének](#page-7-2) letöltése **4** További telefon [beállítása](#page-8-0) **5** Egyszámos elérés [bekapcsolása](#page-8-1) egy további telefonon **5** Csengetési ütemezés beállítása [egyszámos](#page-9-0) eléréshez **6** További telefon beállítása [mobilhívásokhoz](#page-9-1) **6** [Telefonbeállítások](#page-9-2) **6** [Telefonbeállítások](#page-10-0) összekapcsolása és szétválasztása **7** [Gyorshívás](#page-11-0) számok beállítása **8** Telefonos [szolgáltatások](#page-12-0) beállítása **9** A hangposta [értesítéseinek](#page-13-0) beállítása **10** [Híváselőzmények](#page-13-1) beállítása **10** Telefonos [névjegyek](#page-14-0) beállítása **11** [Hívástovábbítási](#page-14-1) beállítások **11** Minden hívás [átirányítása](#page-14-2) **11** Speciális [hívásátirányítási](#page-15-0) beállítások megadása **12** További [beállítások](#page-15-1) **12** A hangposta [beállításainak](#page-15-2) megadása **12** A "Ne zavarj" funkció [bekapcsolása](#page-15-3) **12**

IM és jelenléti állapot [bekapcsolása](#page-16-0) a telefonokon **13** [Konferencia](#page-16-1) ütemezése **13** A telefon [nyelvének](#page-16-2) beállítása **13** [Ügyféljelszó](#page-16-3) beállítása **13** Telefonos [szolgáltatások](#page-17-0) PIN-kódjának beállítása **14** Hozzáférési kód beállítása az Azonnali [konferenciához](#page-17-1) **14** A maximális [bejelentkezési](#page-18-0) idő beállítása Extension Mobility-hez **15** Beépülő [modulok](#page-18-1) letöltése **15** A [Megjelenített](#page-18-2) név megtekintése és módosítása **15**

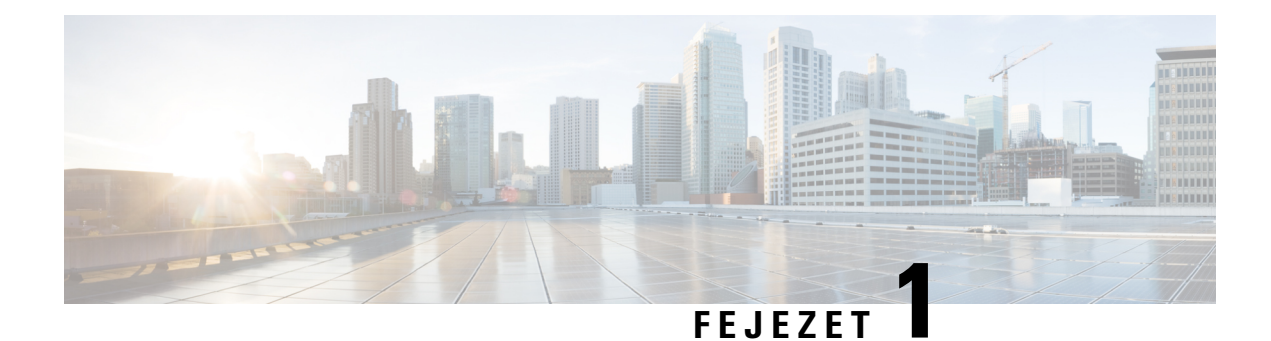

# <span id="page-4-0"></span>**Unified Communications Self-Care Portal portál**

Ez a dokumentum azt ismerteti, hogyan lehet az Unified Communications Self-Care Portal portál segítségével megadni a Cisco Unified IPPhone telefonok ésJabber-alkalmazások beállításait. Az Unified Communications Self-Care Portal portál segítségével lehet beállítani például a gyorshívási számokat, címlistákat, telefonos szolgáltatásokat és a hangposta értesítéseit.

Ez a dokumentum a következő fejezetekből áll:

- Unified [Communications](#page-4-1) Self-Care Portal portál beállításai, a(z) 1. oldalon
- [Telefonok,](#page-6-0) a(z) 3. oldalon
- További [beállítások,](#page-15-1) a(z) 12. oldalon

# <span id="page-4-1"></span>**Unified Communications Self-Care Portal portál beállításai**

Ez a felhasználói útmutató az Unified Communications Self-Care Portal portál összes beállítását ismerteti. Az útmutató azt feltételezi, hogy az ön telefonja az összes lehetséges beállítást támogatja, és a hálózati rendszergazda úgy állította be az Unified Communications Self-Care Portal portált, hogy minden felhasználói beállítást megjelenítsen.

Ne feledje, hogy a következő okok miatt a jelen útmutatóban megjelenő egyes beállítások nem feltétlenül jelennek meg, amikor ön beállítja a telefonját az Unified Communications Self-Care Portal portálon:

- A telefon funkciói ha egy adott telefonmodellen nem használható egy adott funkció, akkor az nem jelenik meg, amikor ön beállítja a telefonját az Unified Communications Self-Care Portal portálon. Ha például az ön telefonja nem támogatja a Ne zavarj funkciót, akkor ez a funkció nem jelenik meg a rendelkezésre álló beállítások között.
- Vállalati paraméterek A hálózati rendszergazda állítja be a vállalati paramétereket a Cisco Unified Communications Manager segítségével, ezek pedig korlátozzák a felhasználó által az Unified Communications Self-Care Portal portálon megadható beállításokat. A hálózati rendszergazda például beállíthatja az Unified Communications Self-Care Portal portált úgy, hogy az távolítson el minden hívástovábbító beállítást. Ennél a konfigurációnál az Unified Communications Self-Care Portal portál nem jeleníti meg a hívástovábbító beállításokat.

Ha az útmutató egyik beállítása nem jelenik meg, amikor ön az Unified Communications Self-Care Portal portált használja, ellenőrizze a telefon dokumentációjában, hogy az adott funkció használható-e a telefonon. Ha a telefonon megtalálható az adott funkció, kérdezze meg a hálózati rendszergazdát, hogy a Unified Communications Manager vállalati paraméterei is engedélyezik-e az adott beállítást a végfelhasználók számára.

# <span id="page-5-0"></span>**A grafikus felhasználói kezel**ő**felület**

Az Unified Communications Self-Care Portal portál egy webalapú, hat lapra osztott grafikus felhasználói kezelőfelülettel rendelkezik. Minden egyes lapon hivatkozások mutatnak a felhasználó által megadható beállításokra. A kezelőfelület a következő lapokat tartalmazza:

- Telefonok az itt található beállítások segítségével megtekintheti és megadhatja a telefon beállításait, így például a gyorshívási számokat, a csengetési beállításokat, a hívási előzményeket, valamint a hívástovábbítás beállításait.
- Hangposta az itt található opciókkal a hangpostát lehet beállítani.
- IM és elérhetőség az itt található opciókkal a Ne zavarjanak funkciót, valamint az IM ésjelenlét állapotát lehet beállítani.
- Konferencia az itt található opciókkal a konferenciák beállításait lehet megadni.
- Általános beállítások az itt található opciókkal olyan beállításokat lehet megadni, mint például a nyelvi beállítások és a jelszavak.
- Letöltések az itt található opciókkal beépülő modulokat és alkalmazásokat lehet letölteni a telefonra.

A következő ábra a fő képernyőt mutatja.

#### **ábra 1: Felhasználói kezel**ő**felület**

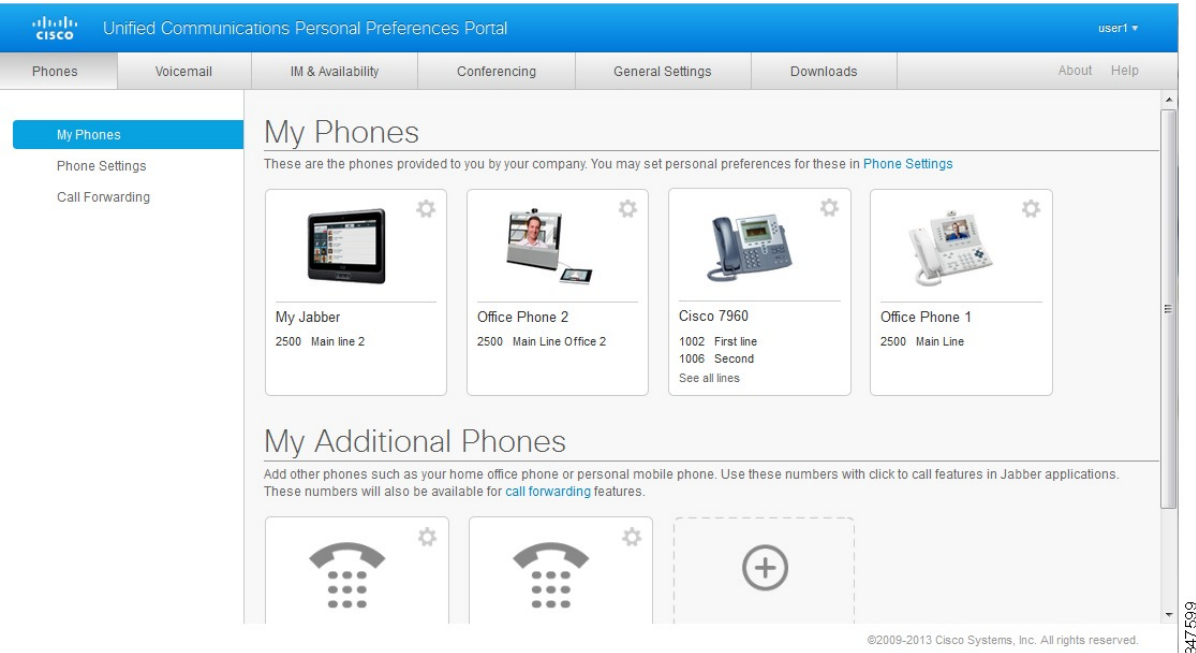

# <span id="page-5-1"></span>**Gyakran használt funkciók és ikonok**

Az Unified Communications Self-Care Portal portál a következő ikonokkal hajtja végre a leggyakoribb műveleteket.

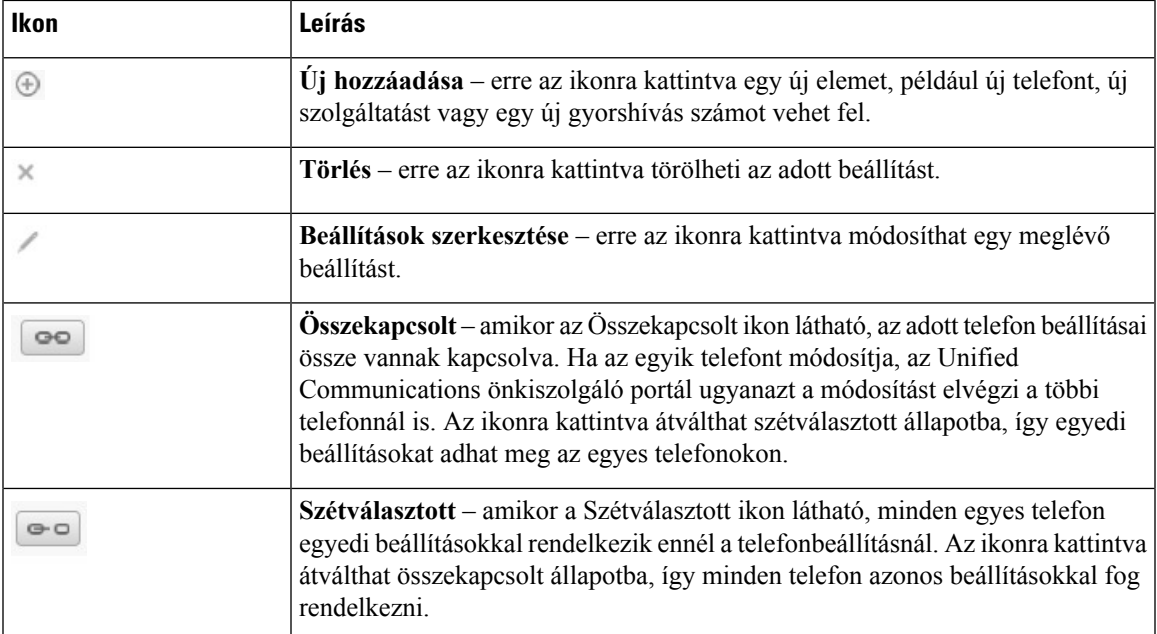

# <span id="page-6-0"></span>**Telefonok**

A Telefonok lapon megjelenő opciók segítségével a Cisco Unified IP Phone telefonok és Jabber-készülékek beállításait lehet megtekinteni és megadni. A Telefonok lap három fő részre oszlik:

- Saját telefonok a Saját telefonok rész alatt a telefonok összegzését láthatja, és új telefonokat vehet fel.
- Telefonbeállítások a Telefonbeállítások alatt lehet beállítani például a gyorshívásiszámokat, a csengetési beállításokat és a hangposta értesítéseit.
- Hívástovábbítás a Hívástovábbítás alatt a telefon hívástovábbítási beállításait lehet megadni.

# <span id="page-6-1"></span>**Saját telefonok**

A Saját telefonok ablak a vállalati telefonok összegző nézetét jeleníti meg, valamint azokat a további telefonokat, amelyeket olyankor is el lehet érni, amikor ön nincs az asztalánál. A Saját telefonok ablak két fő részre oszlik:

### **Saját telefonok**

A Saját telefonok rész a vállalat által biztosított telefonokat jeleníti meg. A Saját telefonok ablakban a vállalati telefonokat, illetve a vonalak leírását lehet szerkeszteni. A Telefonbeállítások alatt található beállítások csak a vállalati telefonokra érvényesek.

### **Saját további telefonok**

A további telefonok olyan telefonok, amelyeket nem a vállalat biztosított, de amelyeket felvehet azon számok listájára, ahol el lehet érni önt, amikor nincs az asztalánál. A további telefonokat az Egyszámos elérés, a Mobilitás szoftvergomb, illetve a Jabber mellék és kapcsolás funkciójával lehet engedélyezni. A további telefonok beállításait azonban nem lehet megadni.

### <span id="page-7-0"></span>**Vállalati telefon módosítása**

A Saját telefonok nézetben megtekintheti és módosíthatja a vállalati telefonok vonalcímkéit és a telefonok leírását. A vállalati telefonok módosításához hajtsa végre a következő lépéseket:

### **Eljárás**

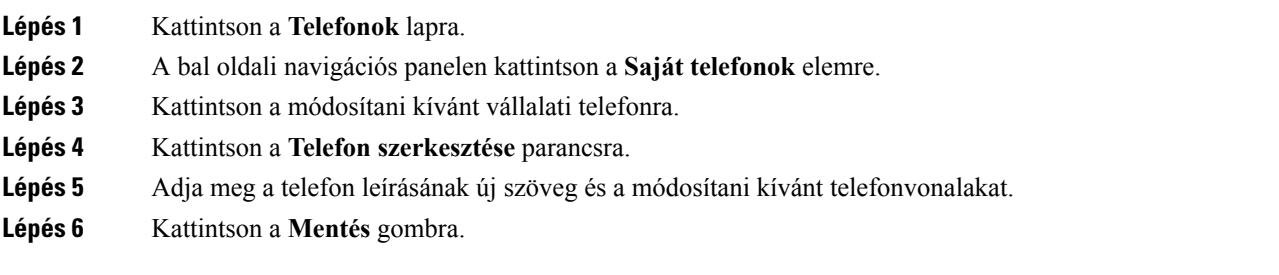

### <span id="page-7-1"></span>**Telefon aktiválása**

Ha új telefont rendeltek Önhöz, és a telefon a Self Care módban **Aktiválásra kész** üzenetet ír ki, meg kell adnia egy aktivációs kódot a telefon használatához.

#### **Eljárás**

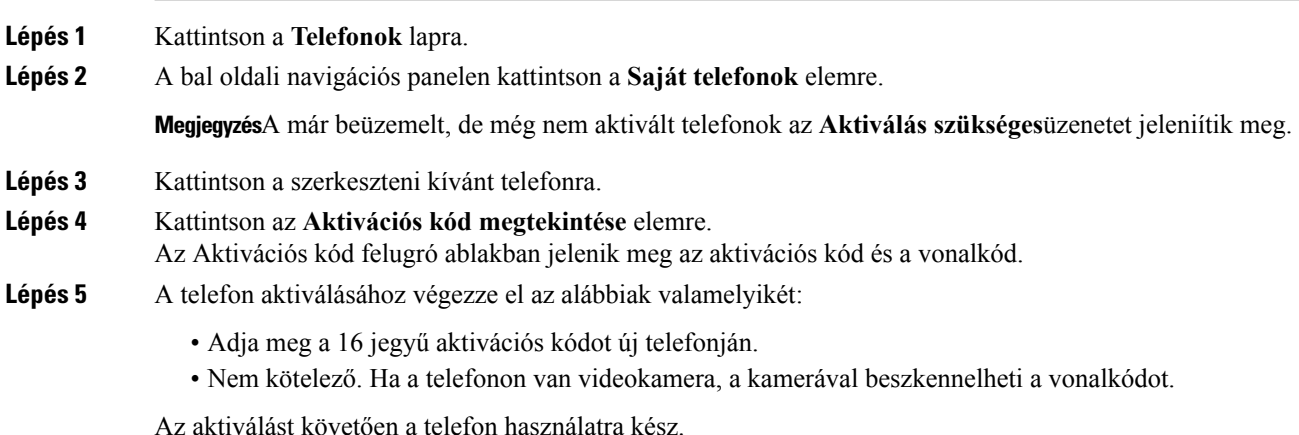

### <span id="page-7-2"></span>**A telefon kézikönyvének letöltése**

Ha szeretné letölteni a vállalati telefonok egyikének kézikönyvét, végezze el a következő lépéseket:

**Eljárás**

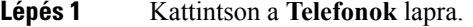

**Lépés 2** A bal oldali navigációs panelen kattintson a **Saját telefonok** elemre.

**Lépés 3** Kattintson a telefonra.

**Lépés 4** Kattintson a **Letöltési útmutató** elemre.

### <span id="page-8-0"></span>**További telefon beállítása**

A Unified Communications önkiszolgáló portálon további telefonokat, így például otthoni, irodai vagy mobiltelefont is beállíthat a vállalat által biztosított telefonok mellett. A további telefonok további számokat biztosítanak, ahol el lehet érni önt, amikor nincs az asztalánál.

További telefon beállításához végezze el a következő lépéseket:

#### **Eljárás**

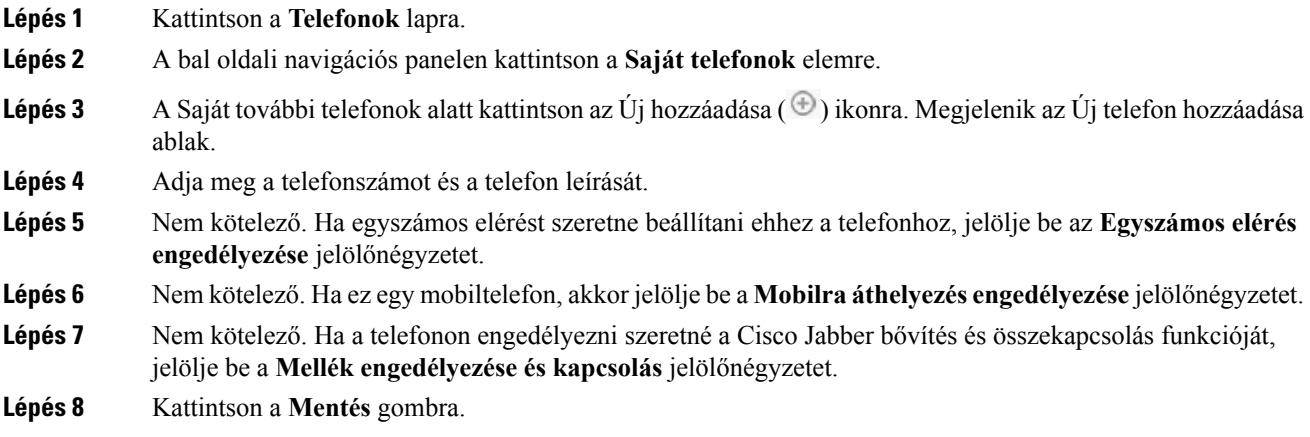

### <span id="page-8-1"></span>**Egyszámos elérés bekapcsolása egy további telefonon**

Ha a vállalat által biztosított készülékek mellett beállít egy további telefont is, például az otthonit, akkor az egyszámos elérés bekapcsolásával ezen a telefonon is elérhetik, mert amikor valaki a vállalati telefont hívja, ez is csörögni fog.

Ha szeretné bekapcsolni az Egyszámos elérést egy további telefonon, végezze el a következő lépéseket:

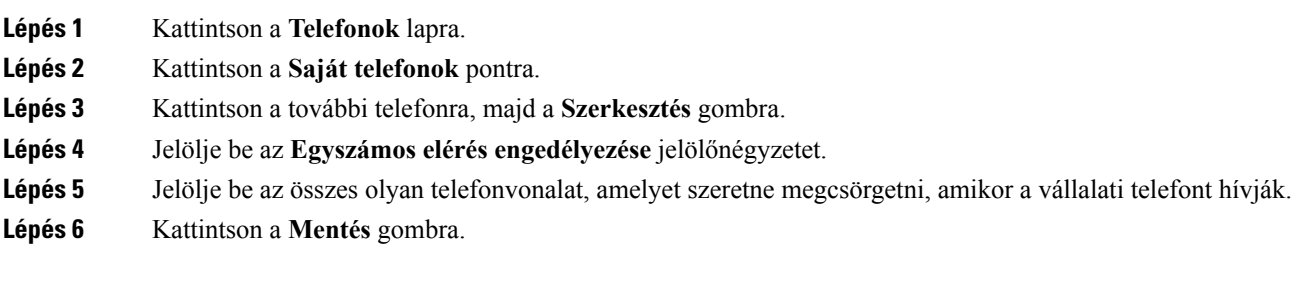

### <span id="page-9-0"></span>**Csengetési ütemezés beállítása egyszámos eléréshez**

Azoknál a további telefonoknál, amelyeken az egyszámos elérés engedélyezve van, a csengetési ütemezéssel lehet megadni azokat a napokat ésidőpontokat, amikor a további telefonokat tárcsázni lehet. Beállíthat például egy olyan ütemezést, melynek értelmében csak a normál munkaidőben lehet elérni önt otthoni az irodai szám hívásával.

A csengetési ütemezés beállításához végezze el a következő lépéseket:

### **Eljárás**

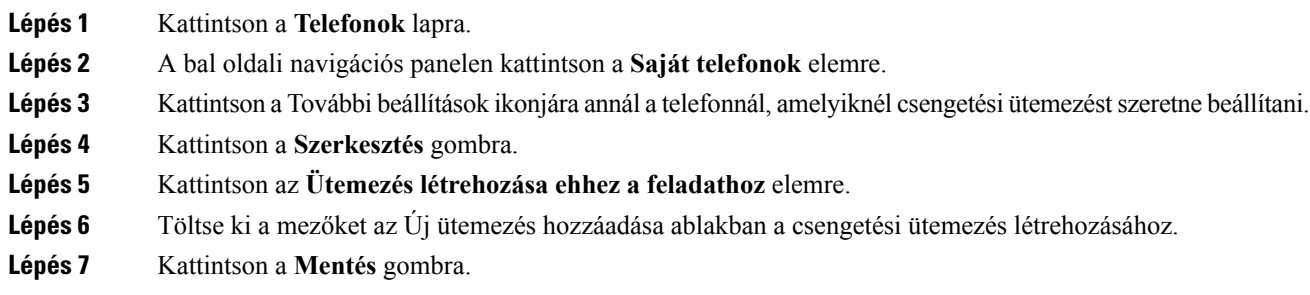

### <span id="page-9-1"></span>**További telefon beállítása mobilhívásokhoz**

Ha az egyik további telefont mobiltelefonként állítja be, akkor a vállalati telefonok egyikéről a mobiltelefonra továbbíthatja a hívásokat, ha megnyomja a Mobilitás szoftvergombot a vállalati telefonon.

Ha mobiltelefonként szeretne beállítani egy további telefont, végezze el a következő lépéseket:

#### **Eljárás**

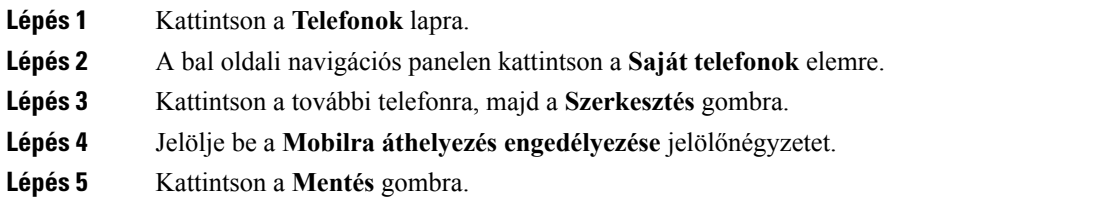

# <span id="page-9-2"></span>**Telefonbeállítások**

A Telefonbeállítások ablakban a vállalati telefonok beállításait lehet megadni.

Alapértelmezés szerint a különböző vállalati telefonok beállításai össze vannak kapcsolva. Az alapbeállítás értelmében minden egyes telefon azonos beállításokkal rendelkezik egy adott opciónál. A különböző telefonbeállítások összekapcsolását és szétválasztását ezzel az itt leírtak szerint végezheti el: [Telefonbeállítások](#page-10-0) [összekapcsolása](#page-10-0) és szétválasztása, a(z) 7. oldalon.

Ne feledje, hogy a Telefonbeállítások alatt található beállítások csak a vállalati telefonokra érvényesek. A további telefonok beállításait itt nem lehet megadni.

### <span id="page-10-0"></span>**Telefonbeállítások összekapcsolása és szétválasztása**

A telefonok beállításait össze lehet kapcsolni. Amikor egy adott beállításnál összekapcsol telefonokat, az Unified Communications önkiszolgáló portál az összestelefonnál alkalmazza az ön által megadott konfigurációt. Ha például három telefonja van, és összekapcsolja a gyorshívási számokat a három telefonnál, akkor mind a három telefonon ugyanazok a gyorshívás beállítások lesznek érvényben. Ha az egyik telefonon módosít egy gyorshívás számot, az Unified Communications önkiszolgáló portál automatikusan beállítja azt a gyorshívás számot a többi telefonon is. Ha egyedi beállítást szeretne megadni egy összekapcsolt telefonon, válassza szét a telefonokat.

Az Unified CommunicationsSelf-CarePortal portál minden egyestelefonbeállítást külön képes összekapcsolni és szétválasztani. Ennek eredményeként azt is megteheti, hogy egy adott telefonbeállításnál – például a gyorshívási számoknál – összekapcsolja a telefonokat, de egy másik beállításnál – például a hangposta értesítéseinél – nem kapcsolja össze őket. Az alapértelmezésszerint minden telefonbeállítás össze van kapcsolva.

A beállításokat az Összekapcsolt/Szétválasztott ikonra kattintva lehet összekapcsolni, illetve szétválasztani. Az ikon jelzi az aktuális állapotot, vagyis azt, hogy a telefonok össze vannak-e kapcsolva vagy sem.

A következő ábra azt mutatja meg, mi látható a felhasználói kezelőfelületen, amikor a telefonoknál össze vannak kapcsolva aSzolgáltatások. Mivel aSzolgáltatások jelenleg össze vannak kapcsolva, az Összekapcsolt ikon látható, és a beállítások mind a három telefonra érvényesek. Az Összekapcsolt ikonra kattintva szétválaszthatja a telefonokat, és egyedi beállításokat adhat meg.

#### **ábra 2: Összekapcsolt beállítások**

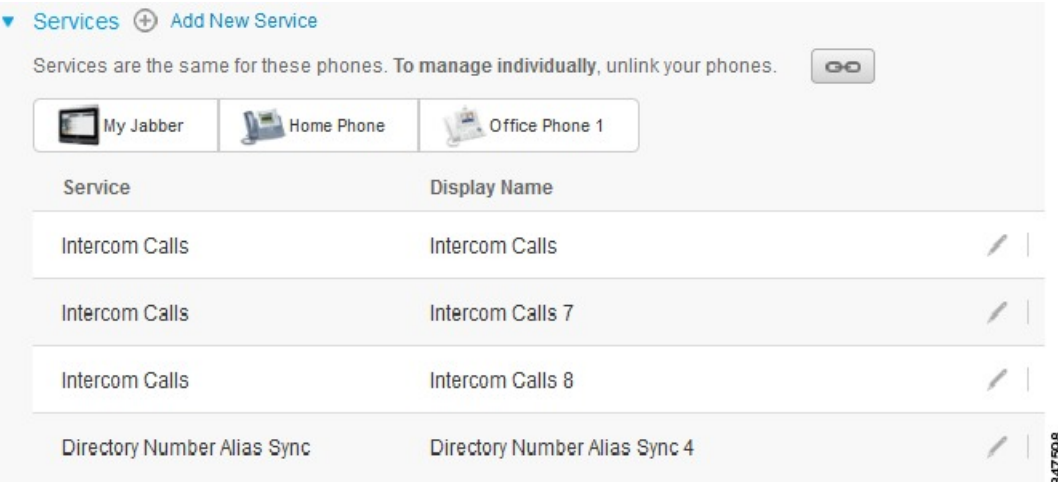

A következő ábra azt mutatja meg, mi látható a felhasználói kezelőfelületen, amikor a telefonoknál nincs összekapcsolva a gyorshívási szám. Ebben az esetben a megjelenített beállítás csak a "My Jabber" készülékre vonatkozik. Mivel minden telefon egyedi beállításokkal rendelkezik, a Szétválasztott ikon látható. Az ikonra kattintva azonos beállításokat adhat meg a három telefonon.

### **ábra 3: Szétválasztott beállítások**

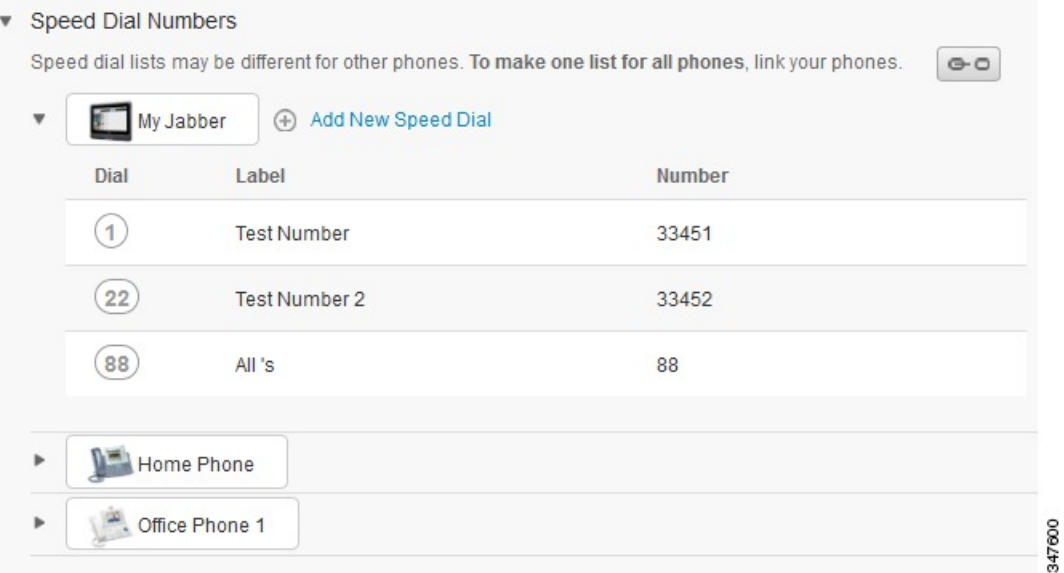

### **Eljárás**

A telefonbeállítások összekapcsolásához vagy szétválasztásához tegye a következőket:

- Egy telefonbeállítás összekapcsolásához kattintson a Szétválasztott ikonra, és válassza ki, hogy melyik telefont szeretné alaptelefonként használni. Az Unified Communications önkiszolgáló portál minden telefonon frissíti az adott beállítást az alaptelefon beállításával.
- Egy összekapcsolt telefonbeállítás szétválasztásához kattintson az Összekapcsolt ikonra.

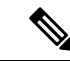

### <span id="page-11-0"></span>**Megjegyzés**

A konfigurációs ablak jobb felső sarkában megjelenő Szűrő segítségével választhatja ki, hogy melyik telefont szeretné látni. Ennek nincs hatása a telefonok összekapcsolására. Ha egy összekapcsolt telefonbeállítást néz, és módosítja az adott beállítást, az Unified Communications önkiszolgáló portál az összekapcsolt telefonokat is frissíti.

### **Gyorshívás számok beállítása**

A gyorshívás számok beállításához végezze el a következő lépéseket:

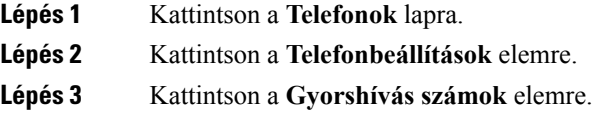

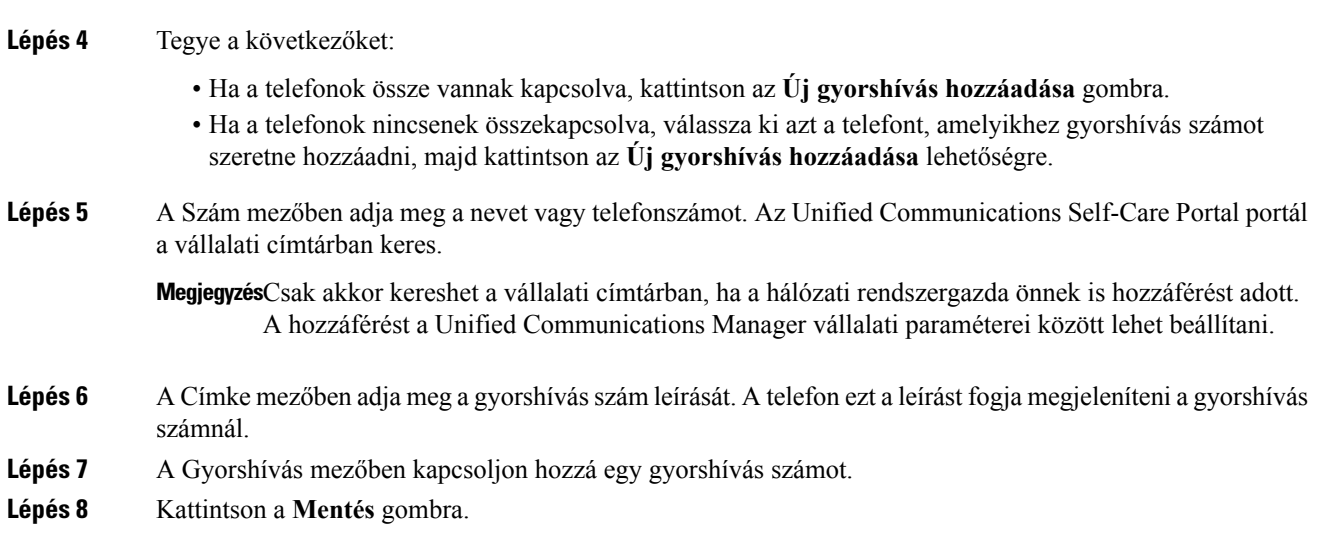

**Megjegyzés**A gyorshívások használatáról bővebben lásd a telefon dokumentációját.

### **Gyorshívások programozása Szünetekkel**

A gyorshívásokba beprogramozhat vesszőket, ha FAC (Kötelező Hitelesítési Kódok), CMC (Ügyfélválasztó kód), tárcsázási szünet, vagy további jegyek (például felhasználói mellék, értekezlet hozzáférési kód, vagy hangposta jelszó) opciót igénylő helyet szeretne elérni. Egy gyorstárcsázóban minden vessző (,) vagy:

- A célt egy FAC vagy CMC kódtól elválasztó határolót jelöl
- Egy 2 másodperces szünetet jelöl csatlakozás utáni DTMF számjegyek küldése előtt

Például tegyük fel, hogyFAC és CMC kódokat tartalmazó gyorstárcsázóra van szükség, amelyet IVR rákérdezés követ:

- A hívott szám 91886543.
- A FAC kód 8787.
- A CMC kód 5656.
- Az IVR válasz 987989#, amelyet 4 másodperccel a hívás csatlakozása után kell megadni.

Ebben az esetben a programozott gyorstárcsázó **91886543,8787,5656,, 987989 #**.

### <span id="page-12-0"></span>**Telefonos szolgáltatások beállítása**

A Szolgáltatások segítségével olyan telefonos vehet fel a Cisco Unified IP Phone telefonokra és Jabber-alkalmazásokba, mint például a vállalati címtár, a képes hangposta vagy az időjárás-előrejelzés. A rendelkezésre álló szolgáltatások listája a beállított telefonmodelltől függ.

Szolgáltatás hozzáadásához végezze el a következő lépéseket:

#### **Eljárás**

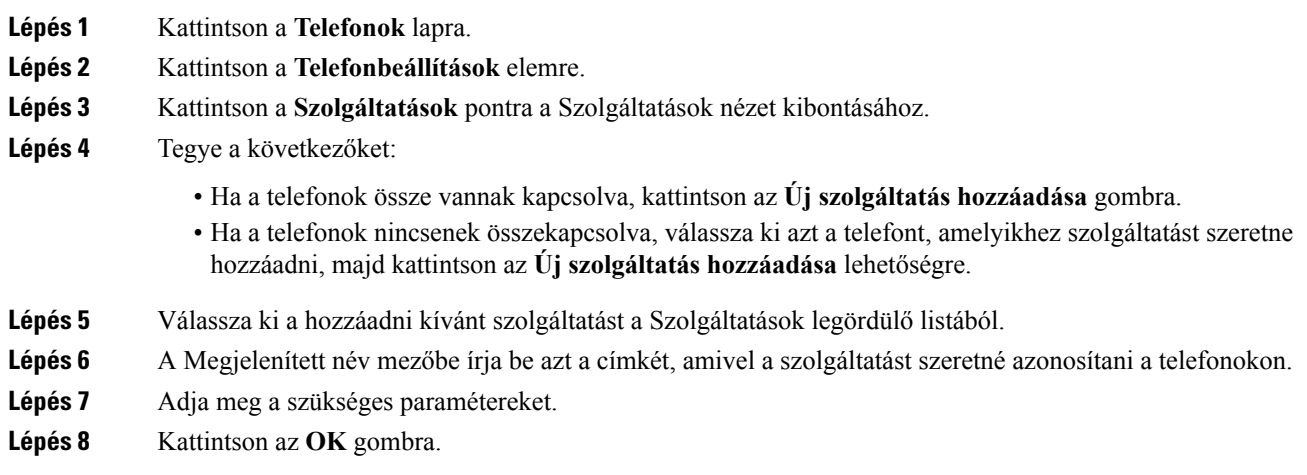

### <span id="page-13-0"></span>**A hangposta értesítéseinek beállítása**

A hangposta értesítései segítségével beállíthatja, hogyan jelezze a telefon azt, ha új üzenetei vannak. Beállíthatja a telefonját például úgy, hogy a kijelzőn megjelenő felirattal vagy az üzenetet jelző fény villogásával jelezze az új üzeneteket.

A hangposta értesítéseinek beállításához végezze el a következő lépéseket:

### **Eljárás**

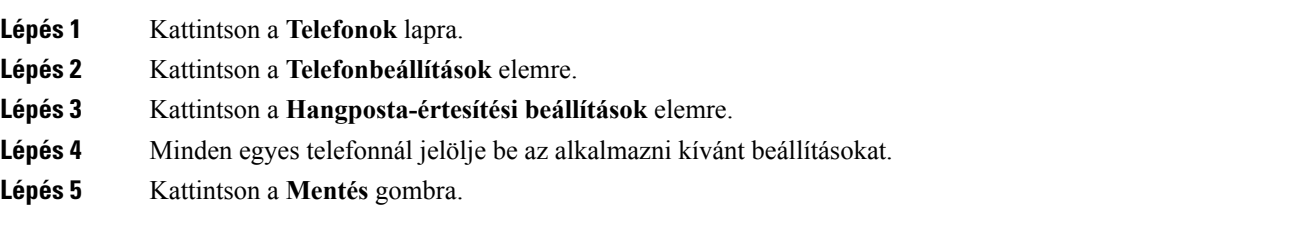

### <span id="page-13-1"></span>**Hívásel**ő**zmények beállítása**

A híváselőzmények segítségével naplózhatja az elmulasztott hívásokat az egyestelefonokon. A híváselőzmények beállítása

### **Eljárás**

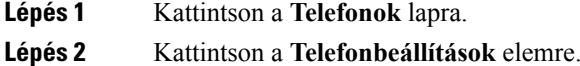

**Lépés 3** Kattintson a **Hívási előzmények** pontra.

**Lépés 4** Jelölje be a **Nem fogadott hívások naplózása** jelölőnégyzetet minden egyes telefonvonalnál, ahol menteni szeretné a híváselőzményeket.

**Lépés 5** Kattintson a **Mentés** gombra.

### <span id="page-14-0"></span>**Telefonos névjegyek beállítása**

A telefonos névjegyek segítségével telefonszámokat és e-mail címeket tárolhat a névjegyeknél. A telefonban a névjegyek között böngészve közvetlenül felhívhatja a megfelelő személyt, és nem kell minden egyes esetben beírnia a számot.

A telefonos névjegylista beállításához végezze el a következő lépéseket:

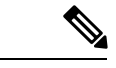

Minden egyes felhasználó egyetlen telefonos névjegylistával rendelkezik az összes telefonján. A telefonos névjegylistákat nem lehet összekapcsolni vagy szétválasztani. **Megjegyzés**

### **Eljárás**

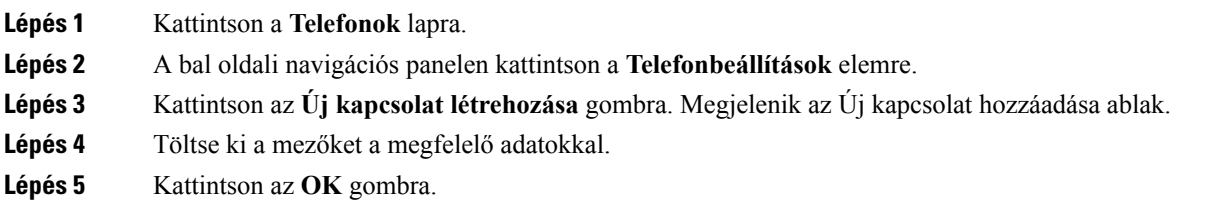

# <span id="page-14-2"></span><span id="page-14-1"></span>**Hívástovábbítási beállítások**

A hívástovábbítási beállítások segítségével úgy lehet beállítani a Cisco Unified IP Phone telefonokat és Jabber-készülékeket, hogy azok egy másik számra továbbítsák a hívásokat.

### **Minden hívás átirányítása**

Ha úgy szeretné beállítani telefonját, hogy minden hívást irányítson át, végezze el a következő lépéseket:

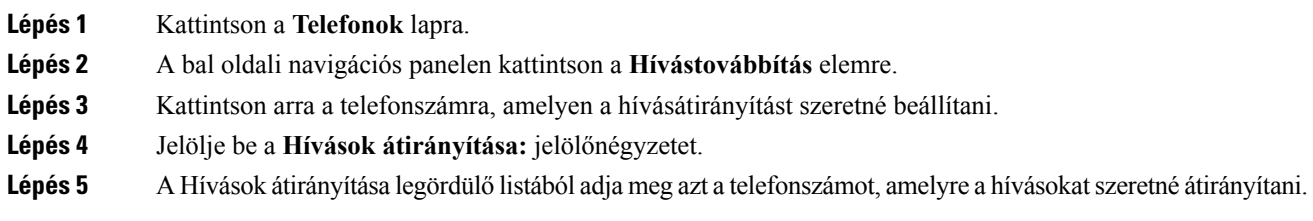

**Lépés 6** Kattintson a **Mentés** gombra.

### <span id="page-15-0"></span>**Speciális hívásátirányítási beállítások megadása**

Az Unified Communications Self-Care Portal portál segítségével speciális hívásátirányítási beállításokat is megadhat, így például különböző hívásátirányítást állíthat be a belső és a külső hívásokhoz. A speciális hívásátirányítási beállítások megadásához végezze el a következő lépéseket:

#### **Eljárás**

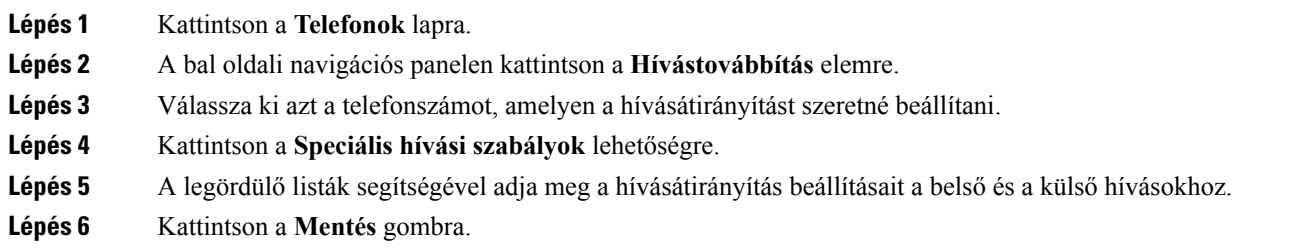

# <span id="page-15-2"></span><span id="page-15-1"></span>**További beállítások**

Ez a fejezet a nem telefonhoz kapcsolódó beállításokat ismerteti, így például a hangposta és a konferencia beállításait, valamint az általános beállításokat.

# <span id="page-15-3"></span>**A hangposta beállításainak megadása**

Ha szeretné megadni a hangposta beállításait a Unified Communications önkiszolgáló portálon, kattintson a **Hangposta** lapra, majd a **Hangposta beállításai IVR tárcsázása** gombra. A Cisco Web Dialer tárcsázza a Hangposta beállításai IVR-t, ahol megadhatja a hangposta beállításait a telefonokhoz.

# **A "Ne zavarj" funkció bekapcsolása**

Ha a Ne zavarj funkció be van kapcsolva, akkor a telefon nem fog csörögni, amikor valaki felhívja. Ha minden telefonon szeretné bekapcsolni a Ne zavarj funkciót, végezze el a következő lépéseket:

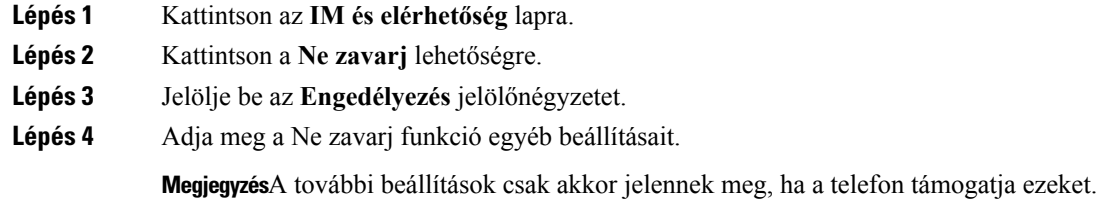

#### **Lépés 5** Kattintson a **Mentés** gombra.

Ezzel bekapcsolta a Ne zavarj funkciót az összes vállalati telefonjánál.

# <span id="page-16-0"></span>**IM és jelenléti állapot bekapcsolása a telefonokon**

A Unified Communications önkiszolgáló portál portálon bekapcsolhatja a Cisco Unified IM ésjelenlét állapotot, így amikor Ön értekezleten van, a Jabber kliens frissíti az Ön állapotát. A Cisco Unified IM és jelenléti állapot bekapcsolásához végezze el a következő lépéseket:

### **Eljárás**

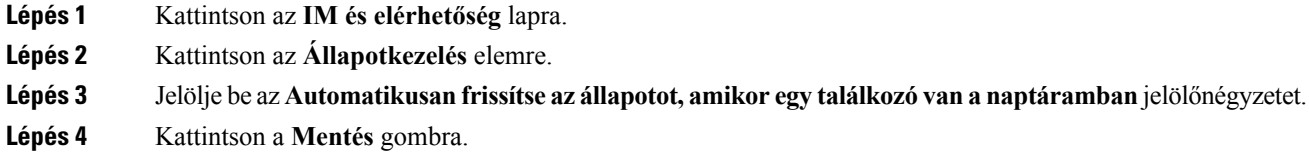

# <span id="page-16-2"></span><span id="page-16-1"></span>**Konferencia ütemezése**

Az Unified Communications önkiszolgáló portál Konferencia lapján konferenciákat lehet ütemezni. Attól függően, hogy a rendszergazda milyen felhasználói profilt állított be önnél, vagy a Cisco TelePresence Management Suite vagy a Cisco WebEx segítségével lehet konferenciákat beállítani. Ha az ön felhasználói profilja nem teszi lehetővé a konferenciák ütemezését, akkor egyetlen ütemezési lehetőség sem fog megjelenni.

### **A telefon nyelvének beállítása**

A Cisco Unified IPPhone telefonok vagy a Jabber alkalmazás nyelvének beállításához végezze el a következő lépéseket:

#### **Eljárás**

<span id="page-16-3"></span>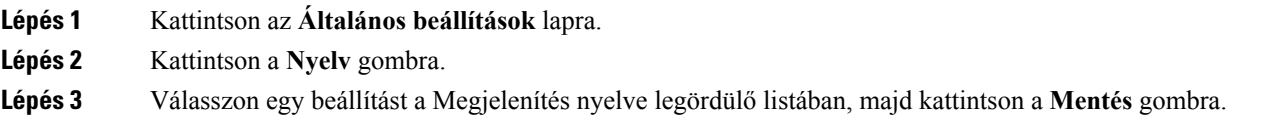

# **Ügyféljelszó beállítása**

Ha módosítani szeretné a jelszavát, amellyel bejelentkezik a Unified Communications önkiszolgáló portálra, végezze el a következő lépéseket:

#### **Eljárás**

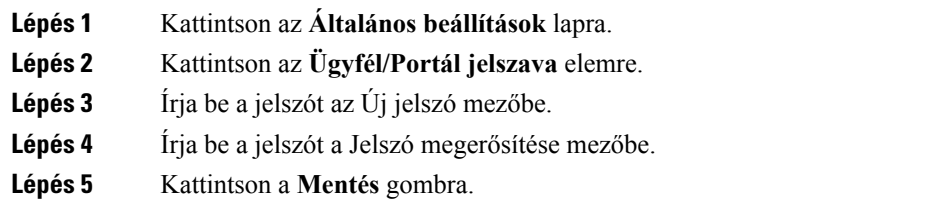

# <span id="page-17-0"></span>**Telefonos szolgáltatások PIN-kódjának beállítása**

A Telefonos szolgáltatások PIN-kódja különböző szolgáltatásokhoz, mint például az Extension Mobility, Azonnali konferencia, Mobilcsatlakozás, valamint az új telefonok önálló létesítéséhez használatos. A Telefonos szolgáltatások PIN-kódjának módosításához végezze el a következő lépéseket:

### **Eljárás**

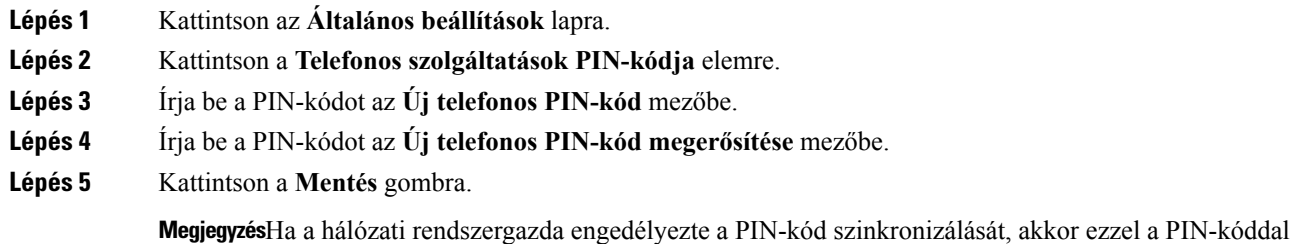

a Cisco Unity Connection hangpostába.

<span id="page-17-1"></span>

# **Hozzáférési kód beállítása az Azonnali konferenciához**

Az új hozzáférési kód hossza 3 és 10 számjegy között legyen. Nem tartalmazhat szóközt, betűket és speciális karaktereket. A hozzáférési kód visszaállításához végezze el a következő lépéseket:

bejelentkezhet az Extension Mobility, Azonnali konferencia, Mobilcsatlakozás szolgáltatásokba és

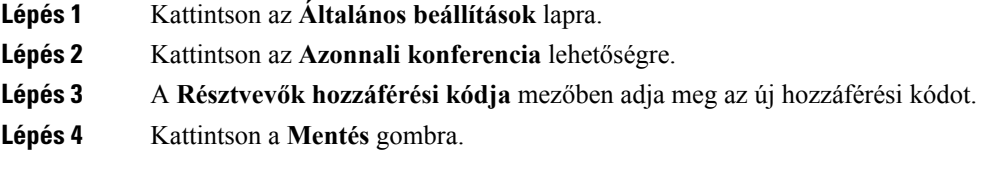

# <span id="page-18-0"></span>**A maximális bejelentkezési id**ő **beállítása Extension Mobility-hez**

Az Extension Mobility (EM) és Extension Mobility Cross Cluster (EMCC) szolgáltatásra való bejelentkezéshez szükséges maximális idő beállításához végezze el az alábbi lépéseket:

### **Eljárás**

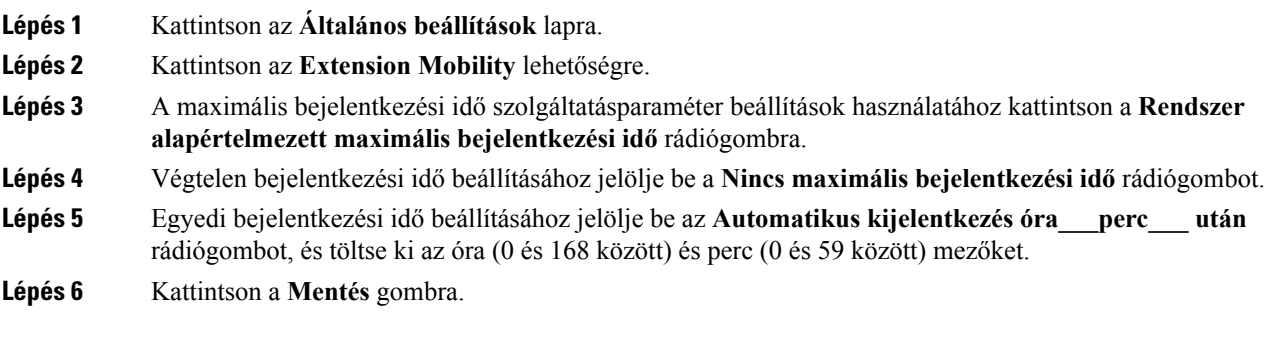

# <span id="page-18-1"></span>**Beépül**ő **modulok letöltése**

A beépülő modulok további funkciókkal bővítik a Cisco Unified IP telefonok és Jabber-készülékek szolgáltatásait. Ha beépülő modulokat szeretne letölteni a telefonjára, végezze el a következő lépéseket:

#### **Eljárás**

<span id="page-18-2"></span>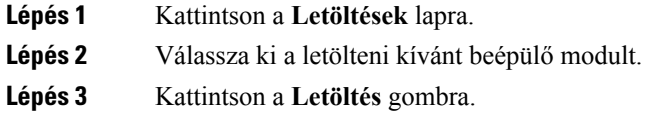

# **A Megjelenített név megtekintése és módosítása**

Amikor bejelentkezik olyan helyi felhasználóként, aki nincs szinkronizálva az LDAP-val (Lightweight Directory Access Protocol ), a következőképpen tudja megtekinteni és módosítani a megjelenített nevet.

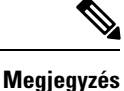

Amikor bejelentkezik az Unified Communications önkiszolgáló portálra, az alkalmazásból kijelentkezésre szolgáló hivatkozás a megjelenített nevet mutatja, ha ezt korábban beállították. Ellenkező esetben a kijelentkezésre szolgáló hivatkozás a felhasználói azonosítót mutatja.

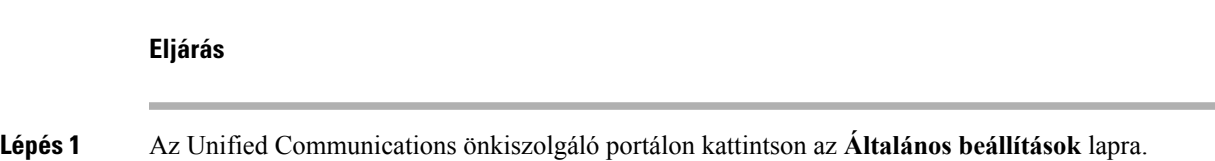

**Lépés 2** Kattintson a **Megjelenített név** lehetőségre.

- **Megjegyzés**Ennek a mezőnek a viselkedése megváltozik, amikor a következő felhasználók egyikeként jelentkezik be:
	- Helyi felhasználó Amikor olyan helyi felhasználóként jelentkezik be, aki nincsszinkronizálva az LDAP-val (Lightweight Directory Access Protocol), a megjelenített nevet a **Megjelenített név** mezőben tudja módosítani.
	- LDAPszinkronizált felhasználó Amikor LDAPszinkronizált felhasználóként jelentkezik be, a **Megjelenített név** mezőt nem lehet szerkeszteni.

Megjelenik a **Megjelenített név** mező.

**Lépés 3** Írja be a **Megjelenített név** mezőbe azt a nevet, amit mások számára szeretne megjeleníteni a felhasználói azonosítója helyett.

#### • Ha korábban már beállított egy megjelenített nevet, az automatikus megjelenik ebben a mezőben. **Megjegyzés**

- Ha LDAP szinkronizált felhasználóként jelentkezik be, a megjelenített nevet nem lehet szerkeszteni, ezért a **Mentés** és **Mégse** gombok nem jelennek meg ennél a mezőnél.
- **Lépés 4** Kattintson a **Mentés** gombra.
- **Lépés 5** (Opcionális) A korábban beállított megjelenített név visszaállításához kattintson a **Mégse** gombra.